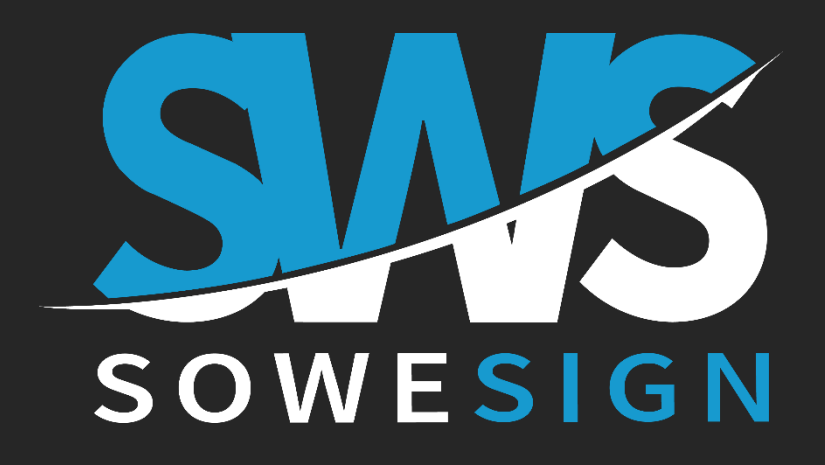

# **Guide du participant APP & portail STUDENT**

## Emarger grâce à SoWeSign

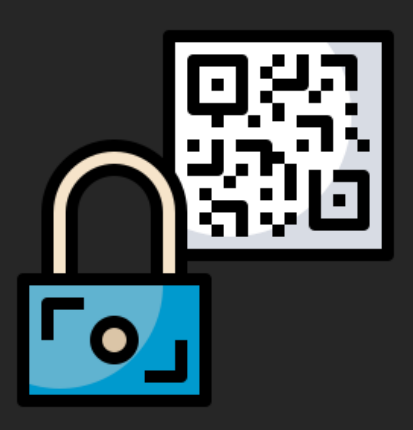

Pour contacter votre référent Interne : Nathalie Chevet - 02 41 26 26 22 6200000.nchevet@ffhandball.net

## **Télécharger et se connecter à l'application de signature**

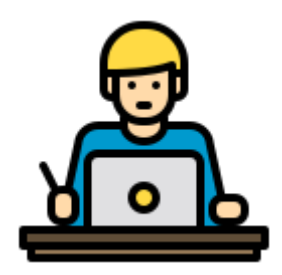

#### **Votre centre de formation est équipé de la solution SoWeSign**

Cette solution vous permet d'émarger sur votre propre matériel (smartphone, tablette).

#### **Rendez-vous sur la page Web :**

#### **[https://sowesign.com/solutions-sws](https://sowesign.com/solutions-sws/)**

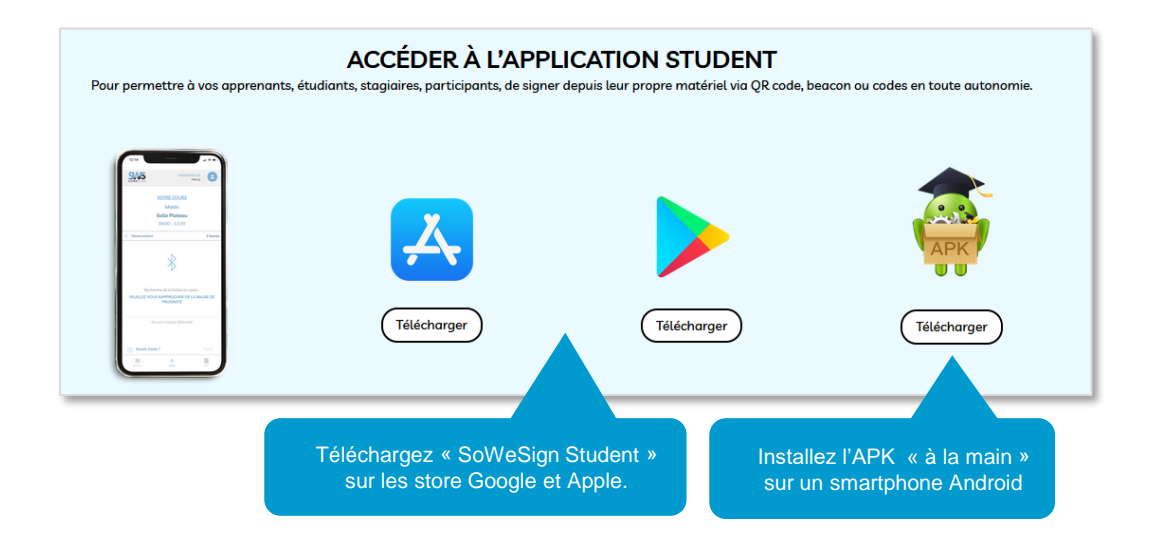

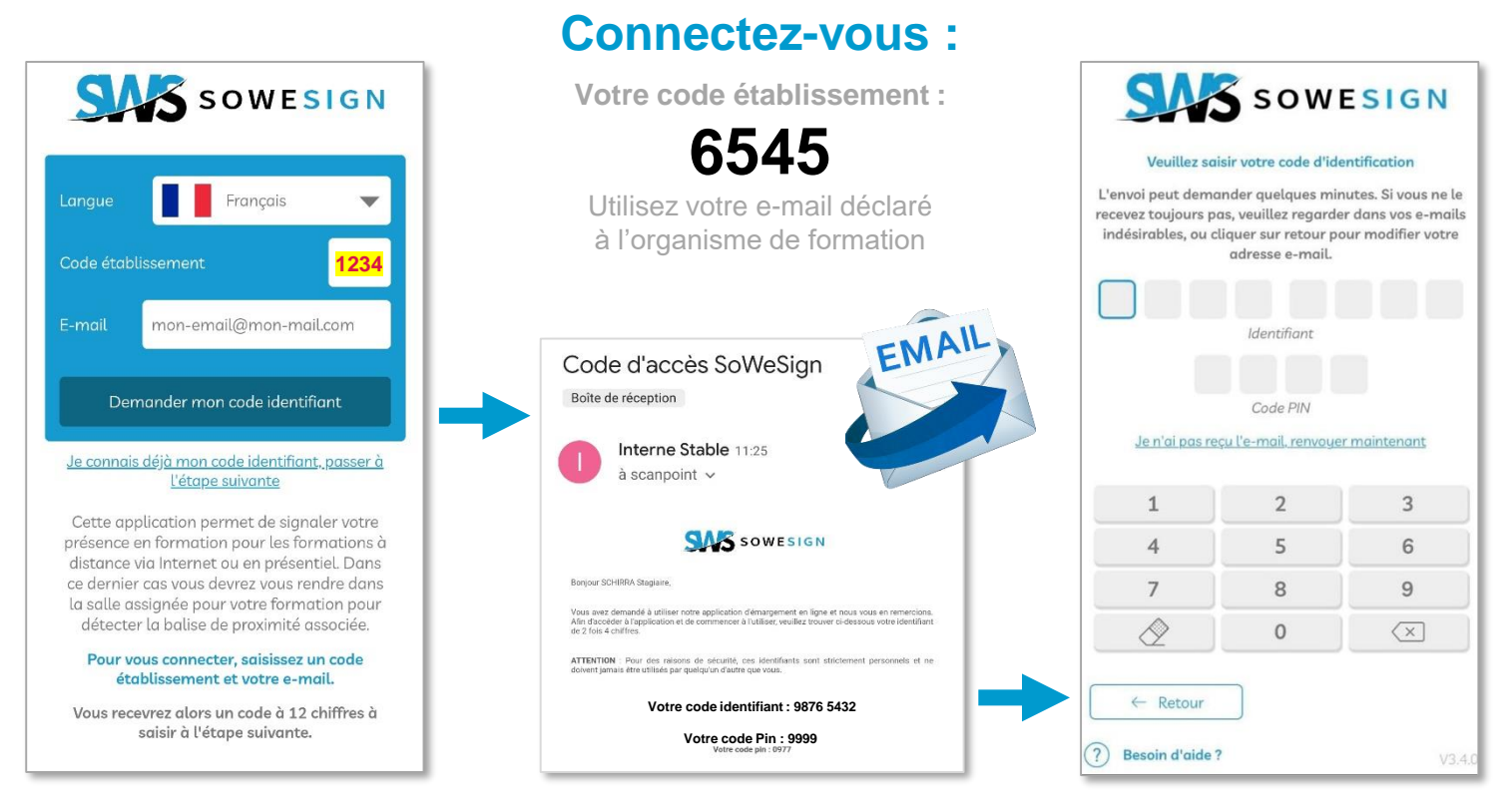

Si vous ne recevez pas le mail, vérifiez vos courriers indésirables !

### **Signature sur l'application « SWS Student »**

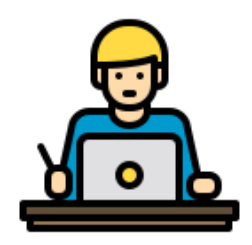

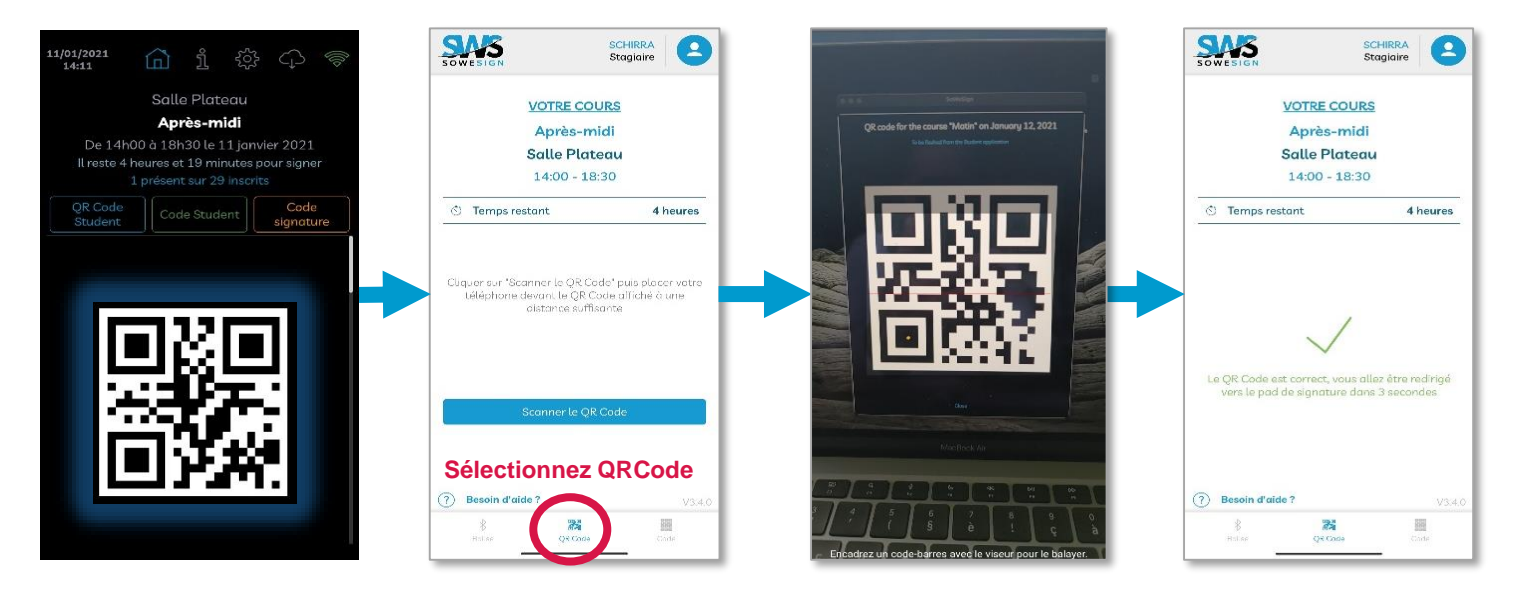

Votre formateur ou la tablette murale affiche un QRCode : flashez-le depuis l'application

Utilisez votre appareil photo pour capturer et valider le QRCode

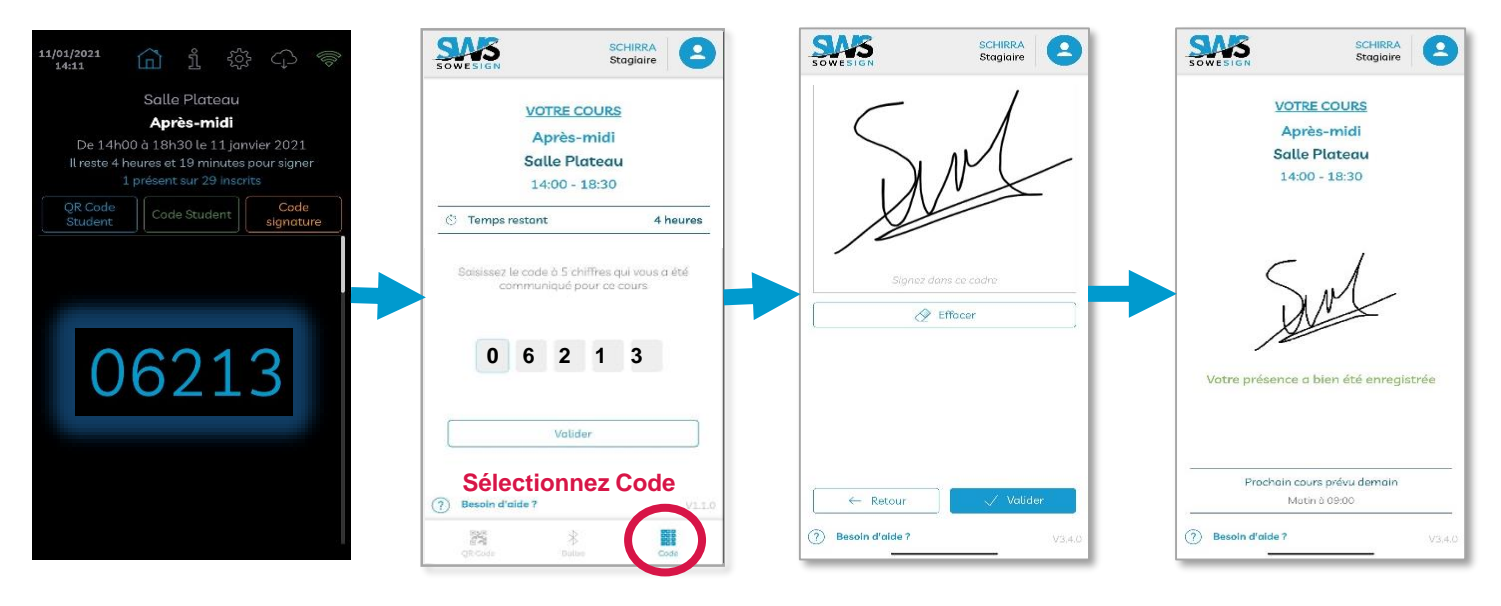

Votre formateur vous a communiqué un code à 5 chiffres, saisissez-le dans l'application.

Dessinez votre signature en utilisant toute la surface du cadre puis validez.

**Si l'application ne détecte pas la séance, veuillez contacter**  Nathalie Chevet - 02 41 26 26 22 6200000.nchevet@ffhandball.net

**Si vous avez des signatures en attente, vous devrez signer avant d'accéder à la séance en cours.**

### **Signature via balises de proximité « SWS Student »**

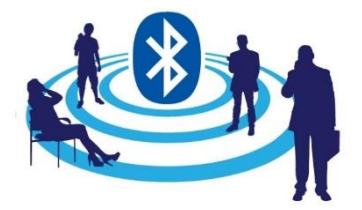

#### **Votre campus est équipé de balises de proximité :**

Celles-ci vous permettent de signer en totale autonomie depuis votre smartphone, en étant présent au début du cours dans la bonne salle.

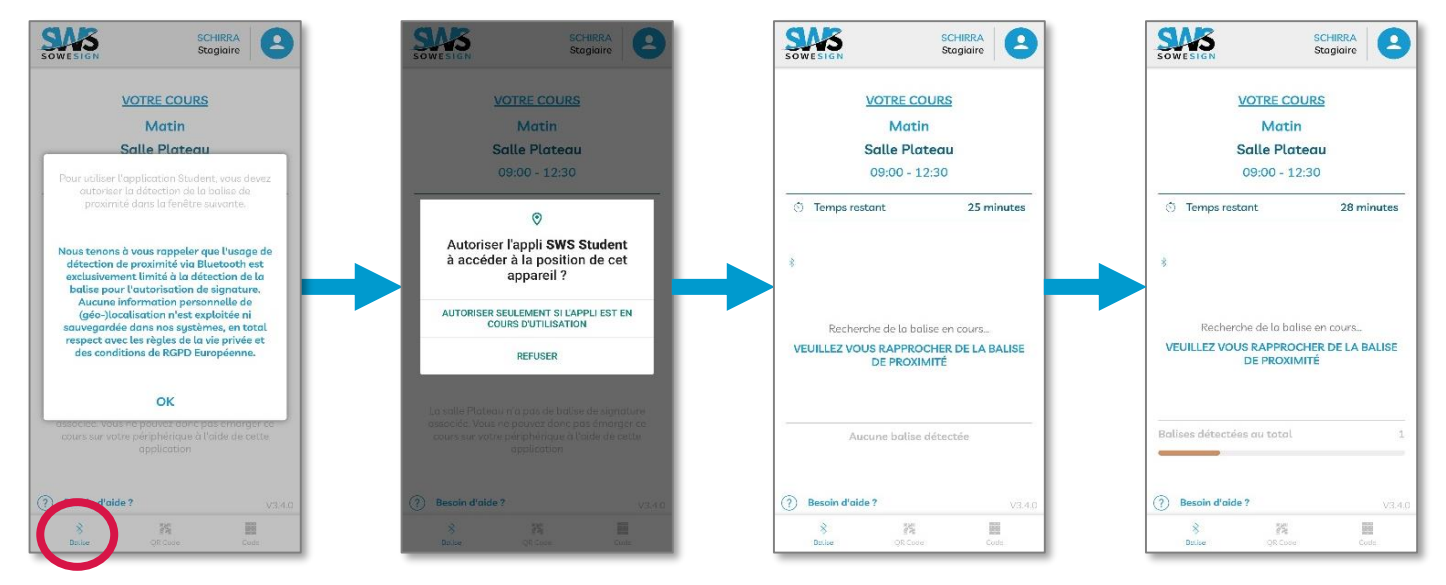

Sélectionnez l'onglet Balise et autorisez l'APP à détecter les périphérique Bluetooth

Ce message ne s'affiche que la première fois

#### Rapprochez-vous de la balise de proximité présente dans votre salle de cours

La barre de couleur vous indique la distance avec la balise

**Nous ne mémorisons aucune coordonnées GPS ni position conformément aux règlementations RGPD.** La balise de proximité est utilisée uniquement pour autoriser l'accès à l'écran de signature

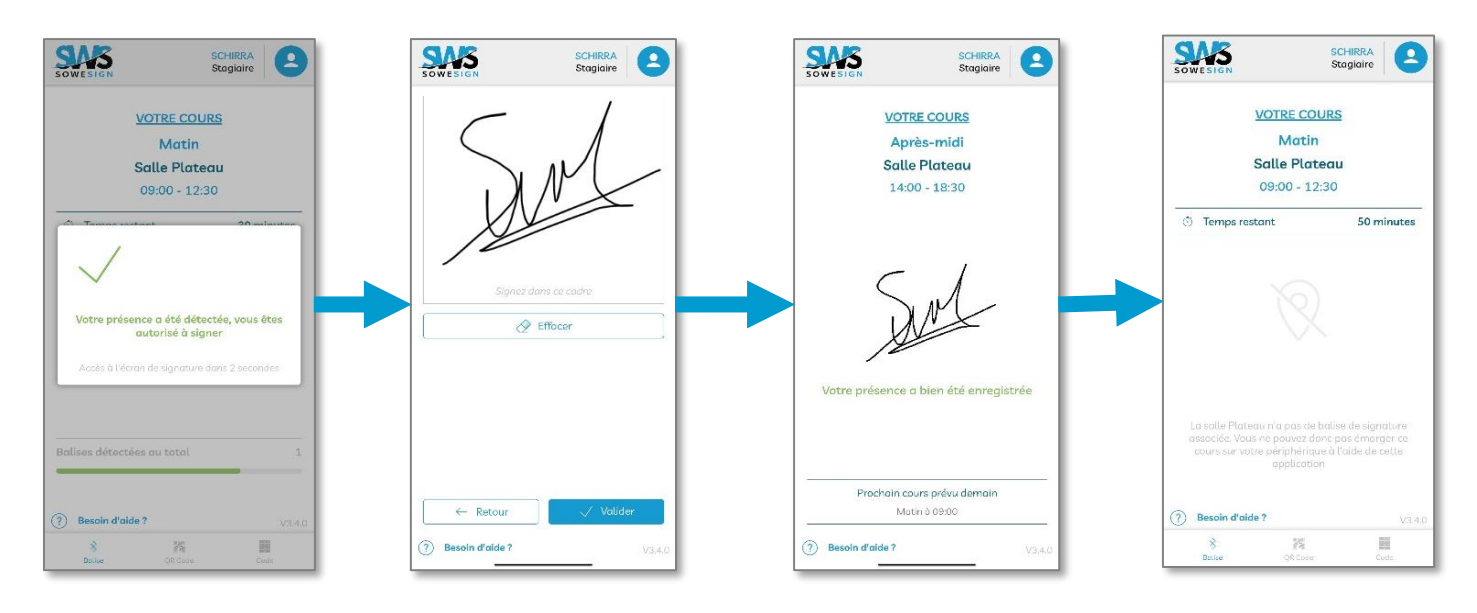

Lorsque vous êtes suffisamment proche ET dans la bonne tranche horaire, votre APP vous autorise à signer votre présence. Dessinez votre signature en utilisant toute la surface du cadre puis validez.

**Si ce message s'affiche, vous devrez utiliser un autre mode de signature.**

### **Signature via le « Portail de signature »**

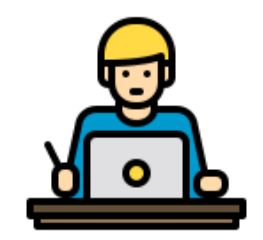

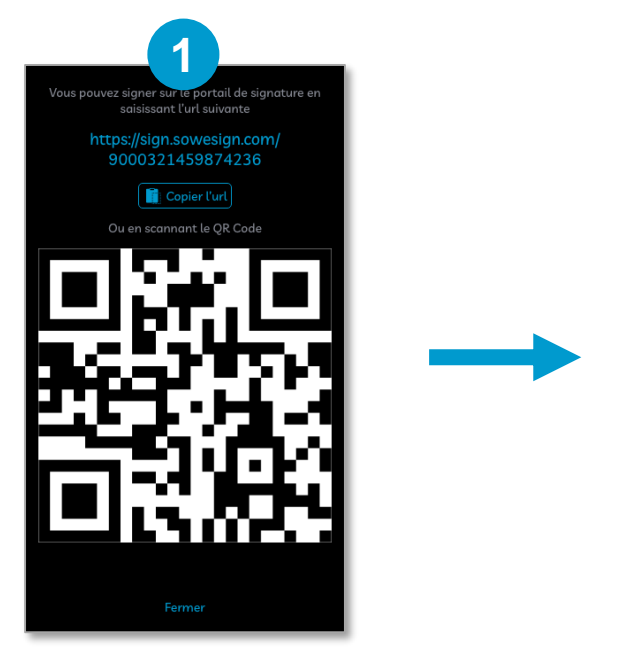

Rendez-vous sur le lien communiqué par votre formateur

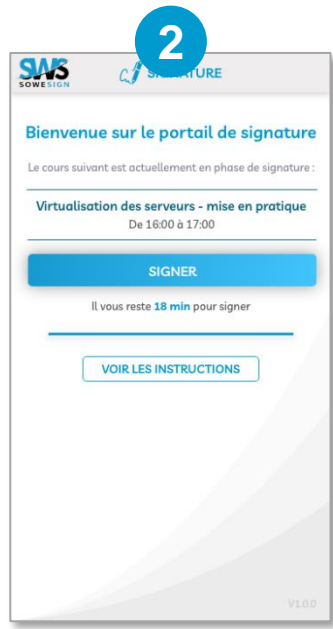

Cliquez sur « signer »

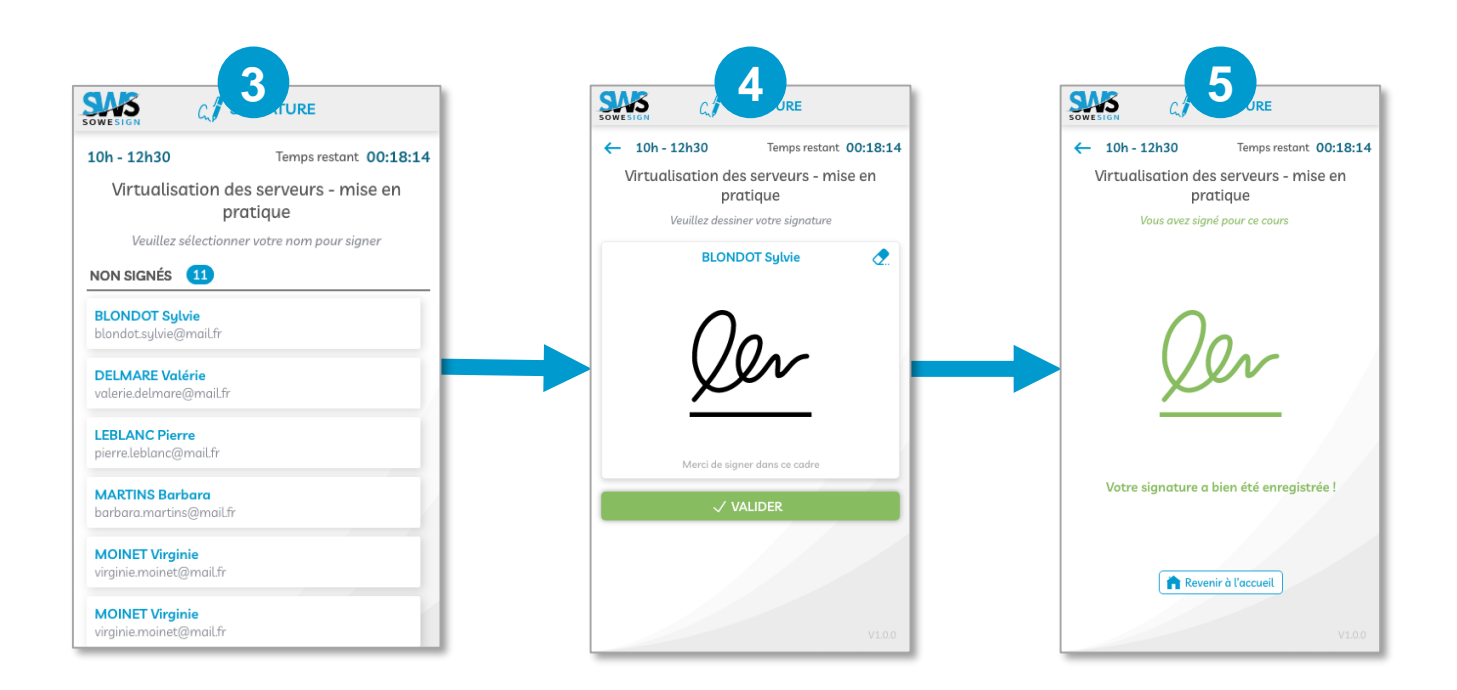

Sélectionnez votre nom, puis signez en utilisant toute la largeur du cadre avant de valider.

## **Signature via le « Portail apprenants »**

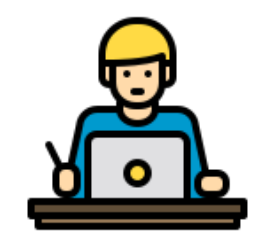

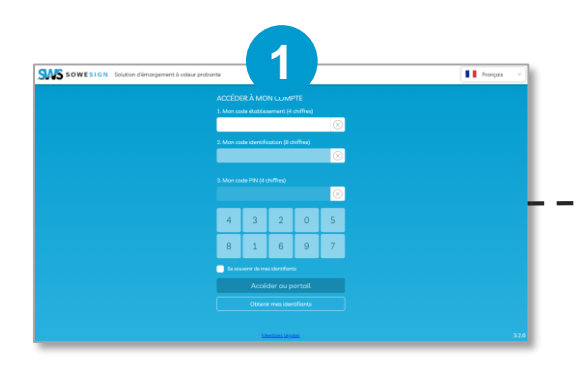

Rendez-vous sur [https://app.sowesign.com](https://app.sowesign.com/) puis indiquez votre code apprenant Si vous n'avez pas votre code, cliquez sur « Obtenir mes identifiants »

**Votre code établissement : 6545** Utilisez votre e-mail déclaré à l'organisme de formation

**2**

ORTEN

**TIELANTS** 

 $\circ$ 

 $\circledR$ 

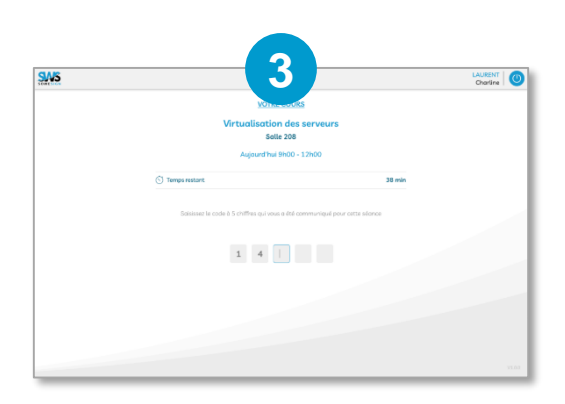

Indiquez le code transmis par le formateur si nécessaire.

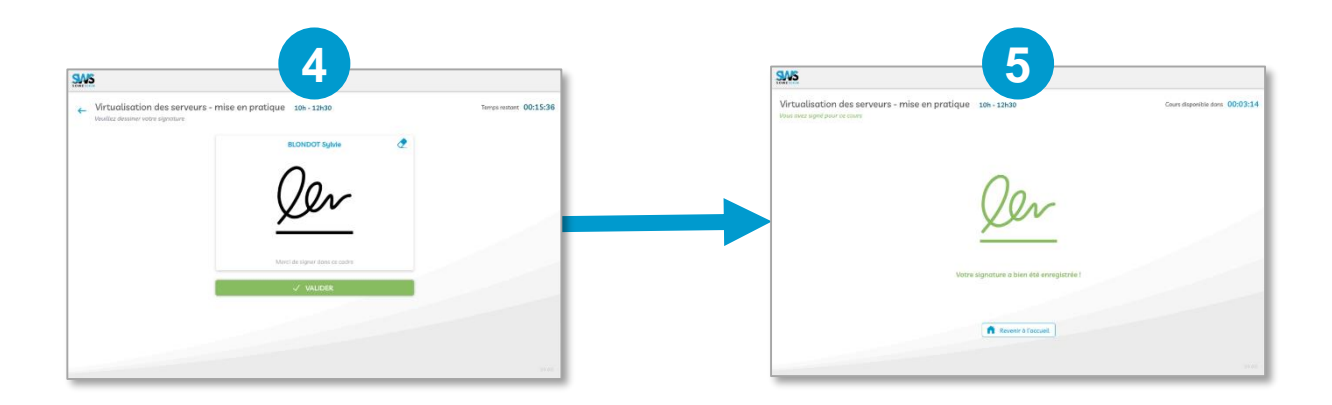

Signez en utilisant toute la largeur du cadre avant de valider.